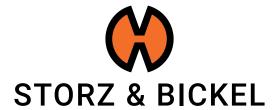

# INSTRUCTIONS

creating a repair request (RMA)

### **TABLE OF CONTENTS**

Customer account creation Device registration 6 RMA initiation 10

3

Paid Repair 14

### **CUSTOMER ACCOUNT CREATION**

How do I create a customer account?

By creating a customer account you already earn 200 S&B Points. Learn more: www.storz-bickel.com/sb-points

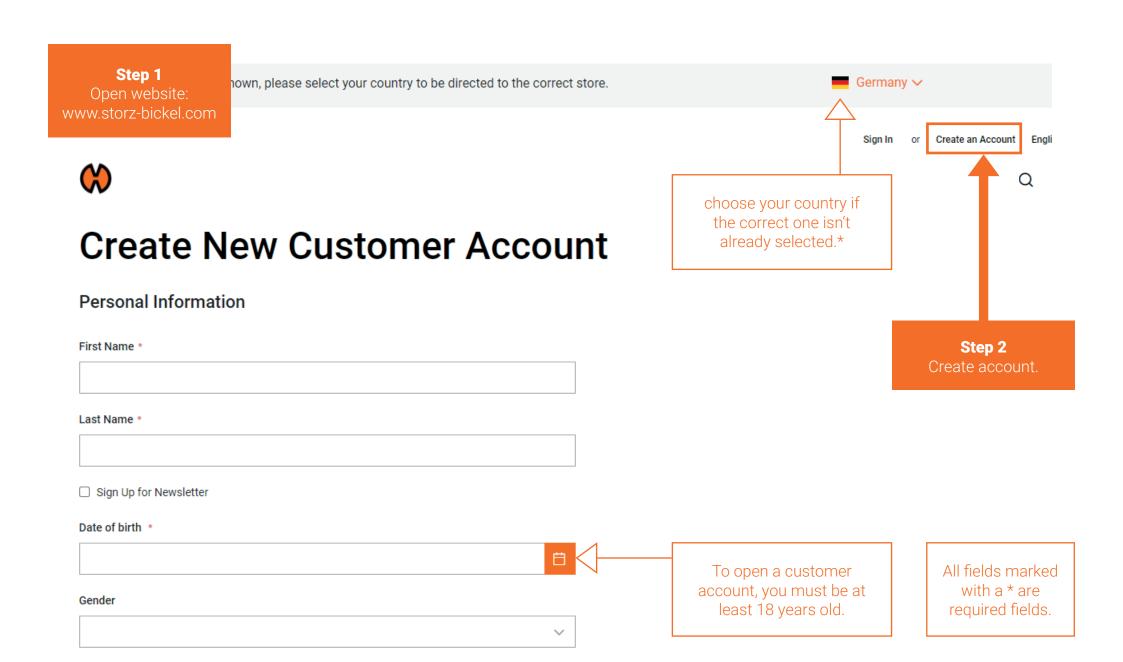

\*The correct country must be selected in order to complete the RMA application.

#### Step 3

Confirm your e-mail address.

We will send you an e-mail notifying you about your customer account creation.

Follow the instructions in the e-mail and confirm your e-mail adress to complete the registration.

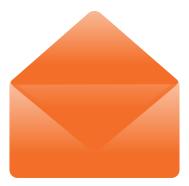

Once you have created your customer account, you can register your S&B devices.

### **DEVICE REGISTRATION**

How do I register my devices?

#### After confirming your e-mail, you can log in and access several features.

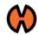

בַ וּ

My Account

My Orders

Address Book

Account Information

Gift Card

My Product Reviews

**Newsletter Subscriptions** 

My Returns

My Devices

Step 4
Select

### My Account

#### **Account Information**

**Contact Information** 

Edit | Change Password

#### Newsletters

You are not subscribed to our newsletter.

Edit

#### Address Book Manage Addresses

**Default Billing Address** 

You have not set a default billing address.

Edit Address

#### **Default Shipping Address**

You have not set a default shipping address.

Edit Address

#### Register your device.

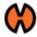

My Account

My Orders

Address Book

Account Information

Gift Card

My Product Reviews

**Newsletter Subscriptions** 

My Returns

My Devices

In some cases the registration gets rejected due to missing or incorrect information.

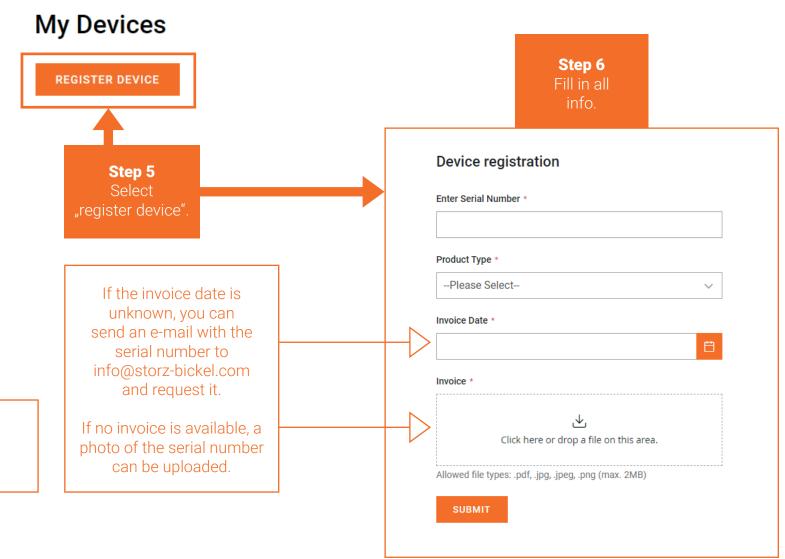

#### Device registration

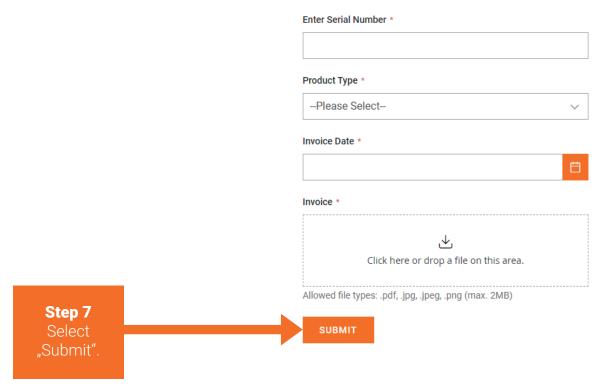

You will receive a confirmation e-mail once the registration of your device was successful. This can take up to 72 hours.

### **RMA INITIATION**

How do I create a Return Merchandise Authorization (RMA)?

#### Once your Device is approved for registration you can create an RMA.

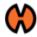

Thank you for registering your device.

My Account

My Orders

Address Book

Account Information

Gift Card

My Product Reviews

Newsletter Subscriptions

My Returns

My Devices

### My Devices

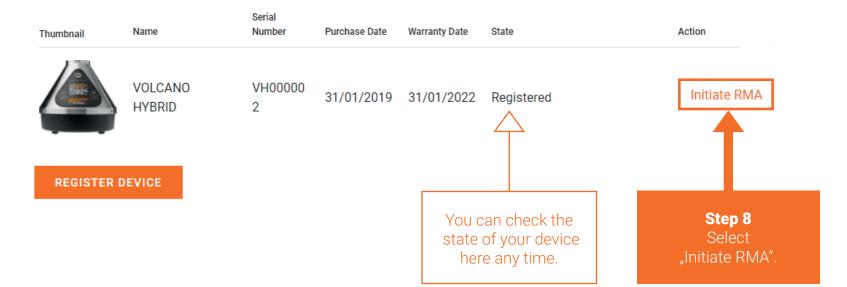

## **Step 9**Fill in RMA.

My Orders

Address Book

Account Information

Gift Card

My Product Reviews

Newsletter Subscriptions

My Returns

My Devices

#### Create New Return

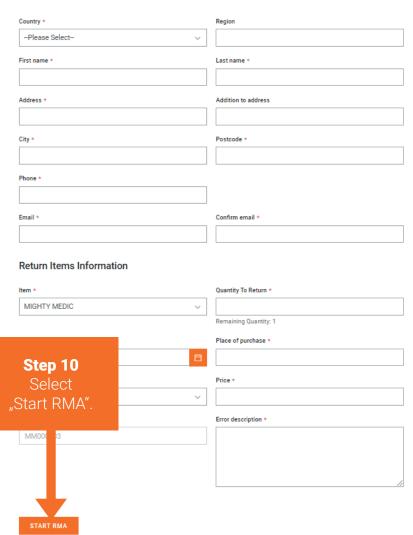

RMA has now been initiated. You will receive a confirmation email from the service department. This can take up to 72 hours.

#### The RMA state can be checked in the customer account under "My Returns".

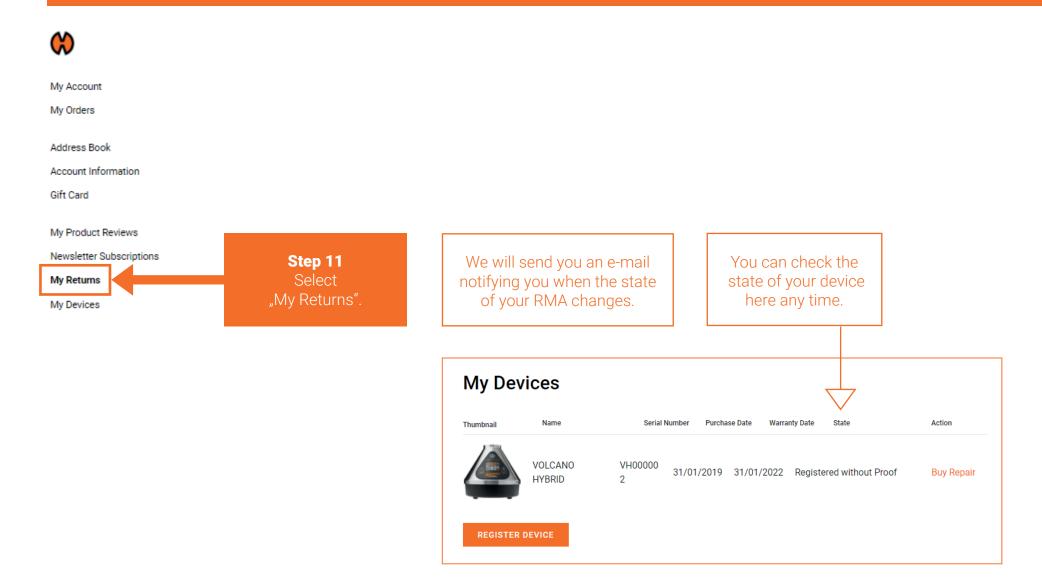

### **PAID REPAIR**

How do I buy a paid repair?

#### Buy a Paid repair.

0 180° C

VOLCANO HYBRID VH00000 2

31/01/2019 31/01/2022 Registered

**Step 12**Select
Buy Repair'

\_\_\_\_

**Buy Repair** 

**REGISTER DEVICE** 

In some cases the **"Buy Repair"** Button can be found on a **different location**. As seen on **Page 16**.

#### In some cases the "Buy Repair" Button can be found in a different location.

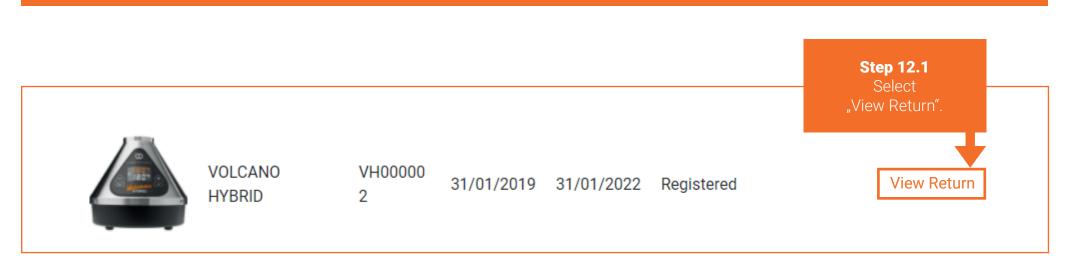

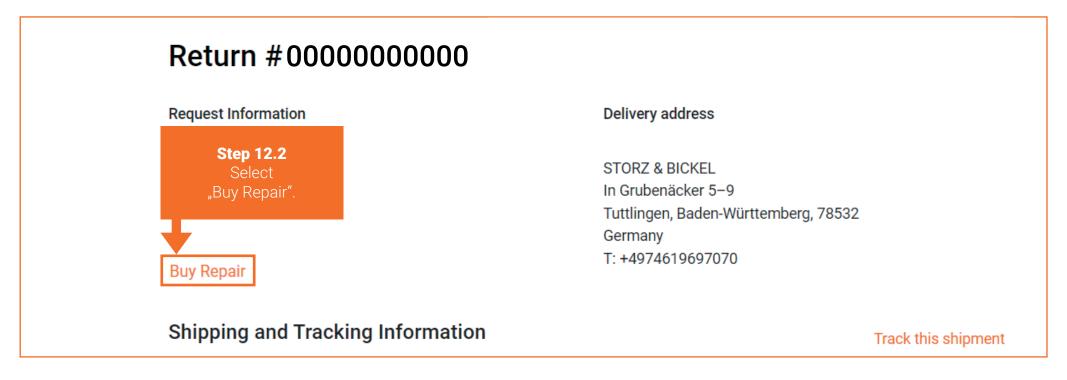

#### Choose the repair case which fits best to the defect of your device.

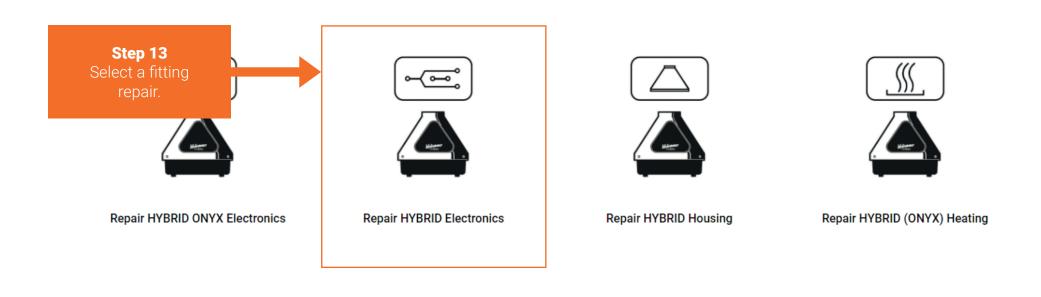

Repair HYBRID (ONYX) Air Management/Housing Bottom Part

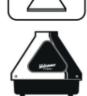

If you are unsure which repair case is right for your device, you can check the descriptions of the repair cases or contact service@storz-bickel.com.

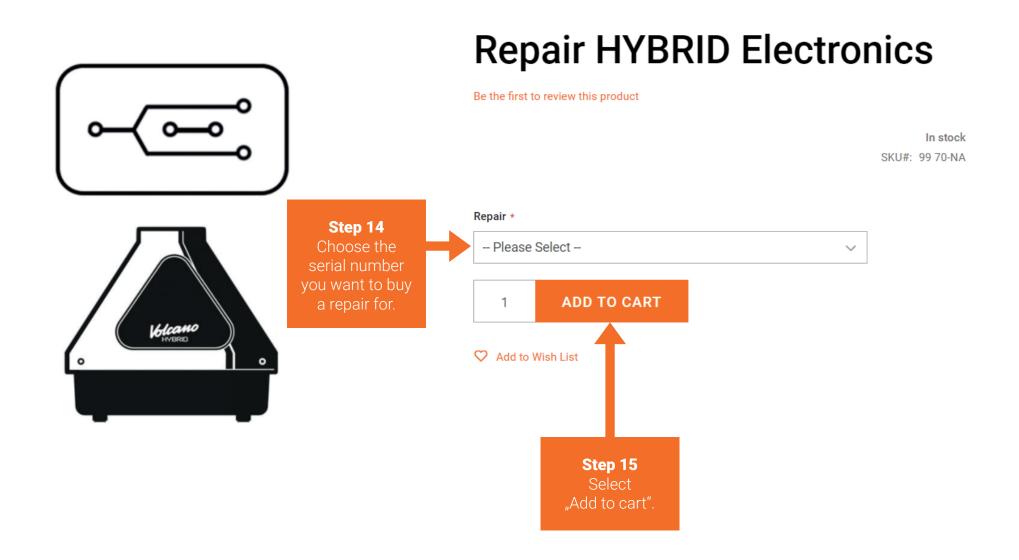

Follow the instructions of the check-out process.

Step 16
Return your
defective device.

Please follow the packaging notes in your RMA confirmation e-mail or at www.storz-bickel.com/service under the heading "Further information" when sending us your device.

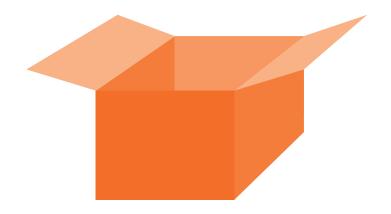

The RMA state can be checked in the customer account under "My Returns".

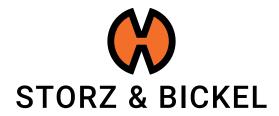